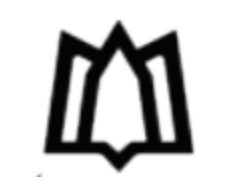

**دانشکده پرستاری و مامایی همدان**

# **راهنمایی استفاده و برگزاری کالس در**

# **نرم افزار ادوبی کانکت**

**ویژه اساتید**

**مهرماه 99**

# **راه اندازی کالس**

**پس از اطمینان از فراهم بودن مقدمات سخت افزاری و نرم افزاری برای اجرای کالس، به سایت دانشکده به آدرسir.ac.umsha.midnurse://http مراجعه نموده سپس از طریق منوی کالس آنالین گزینه صفحه ورود به کالس را انتخاب و بر روی لینک کالس خود کلیک نمایید.**

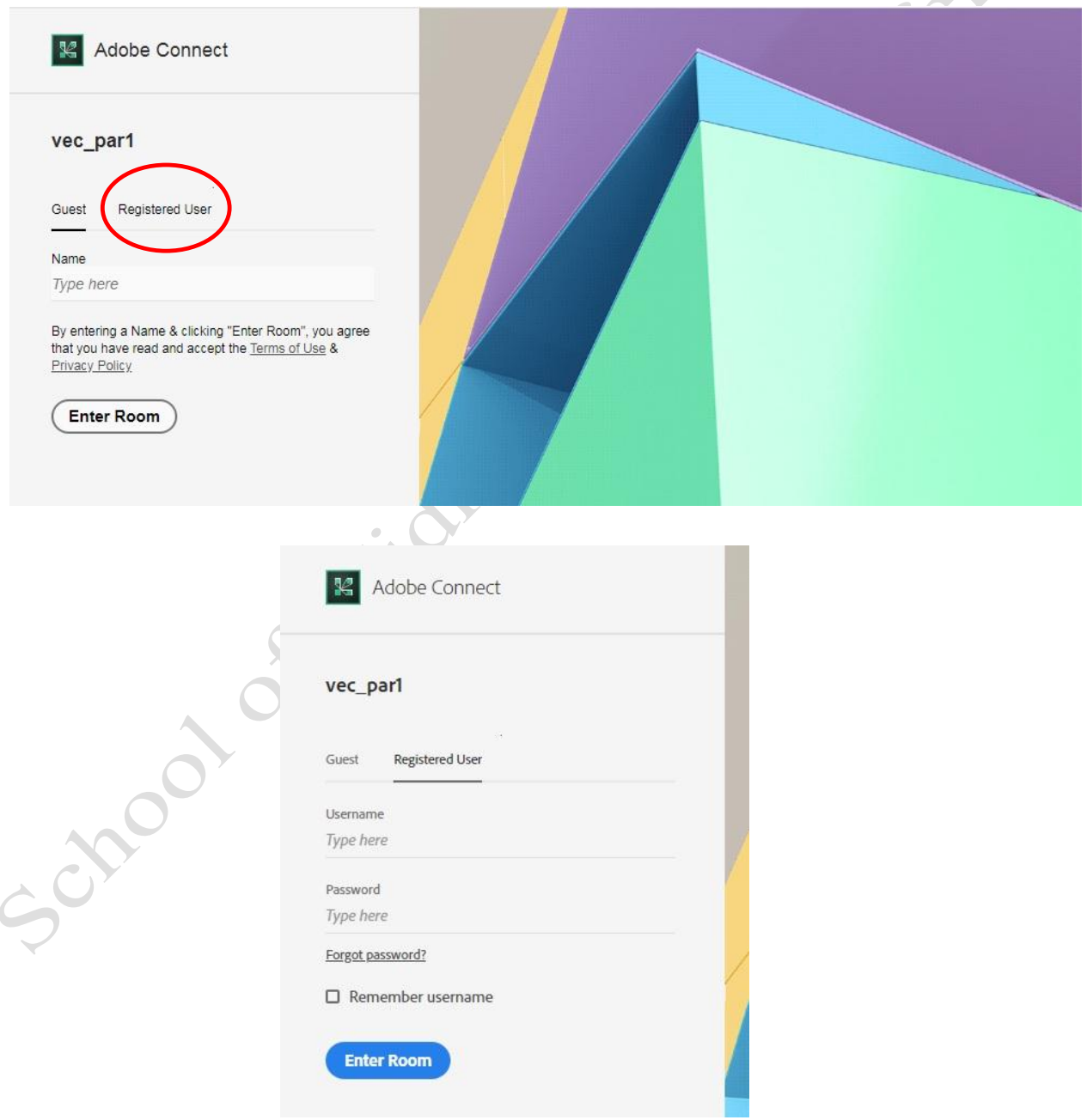

**بر روی گزینه User Registered کلیک کرده و در قسمت Username و Password ، نام کاربری و رمز خود را وارد و با** 

**زدن دکمه EnterRoom به کالس وارد شوید.**

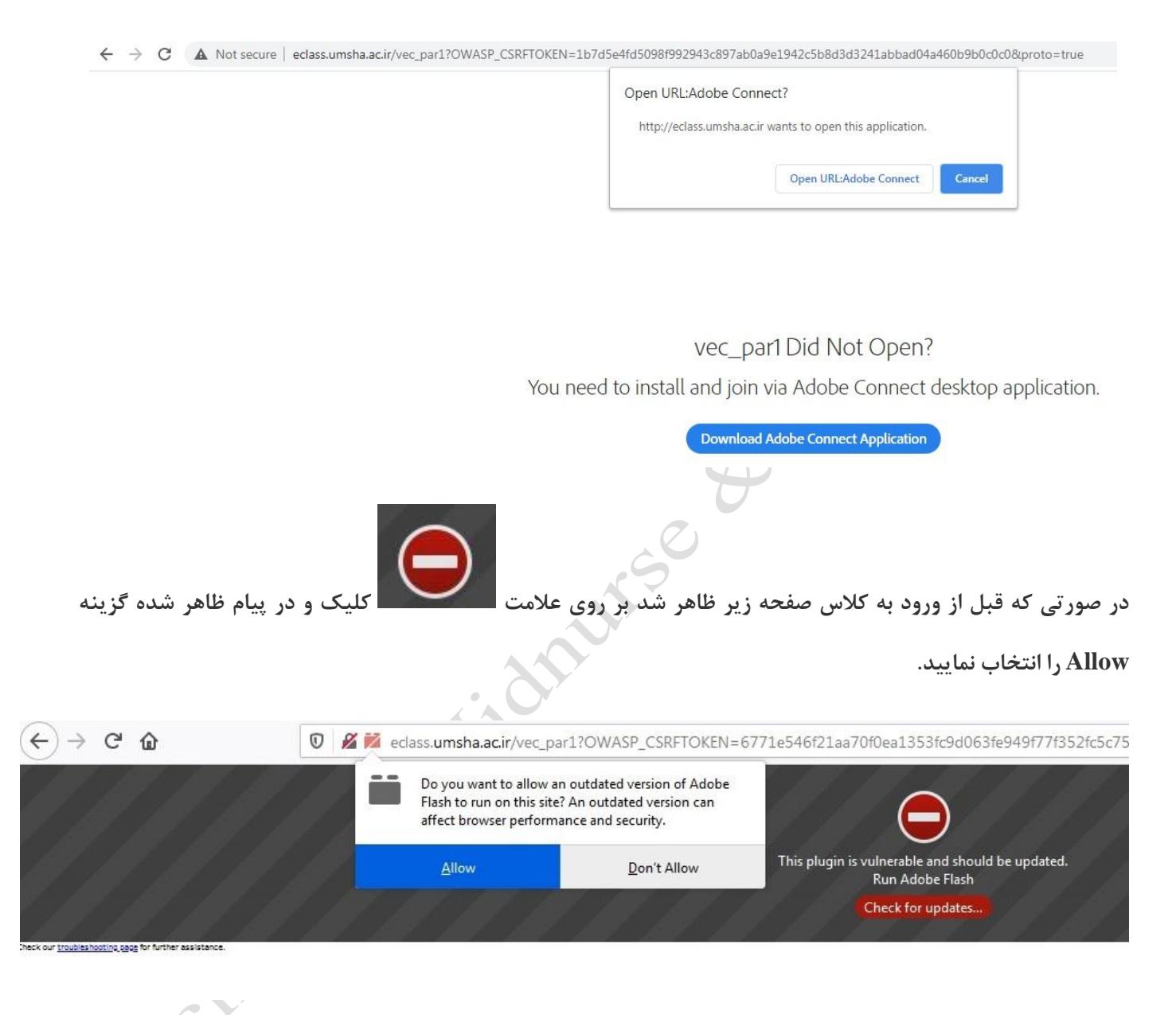

**شما پس از کلیک بر روی لینک ورود به کالس به صفحه اصلی کالس مجازی منتقل خواهید شد که به صورت زیر می باشد.**

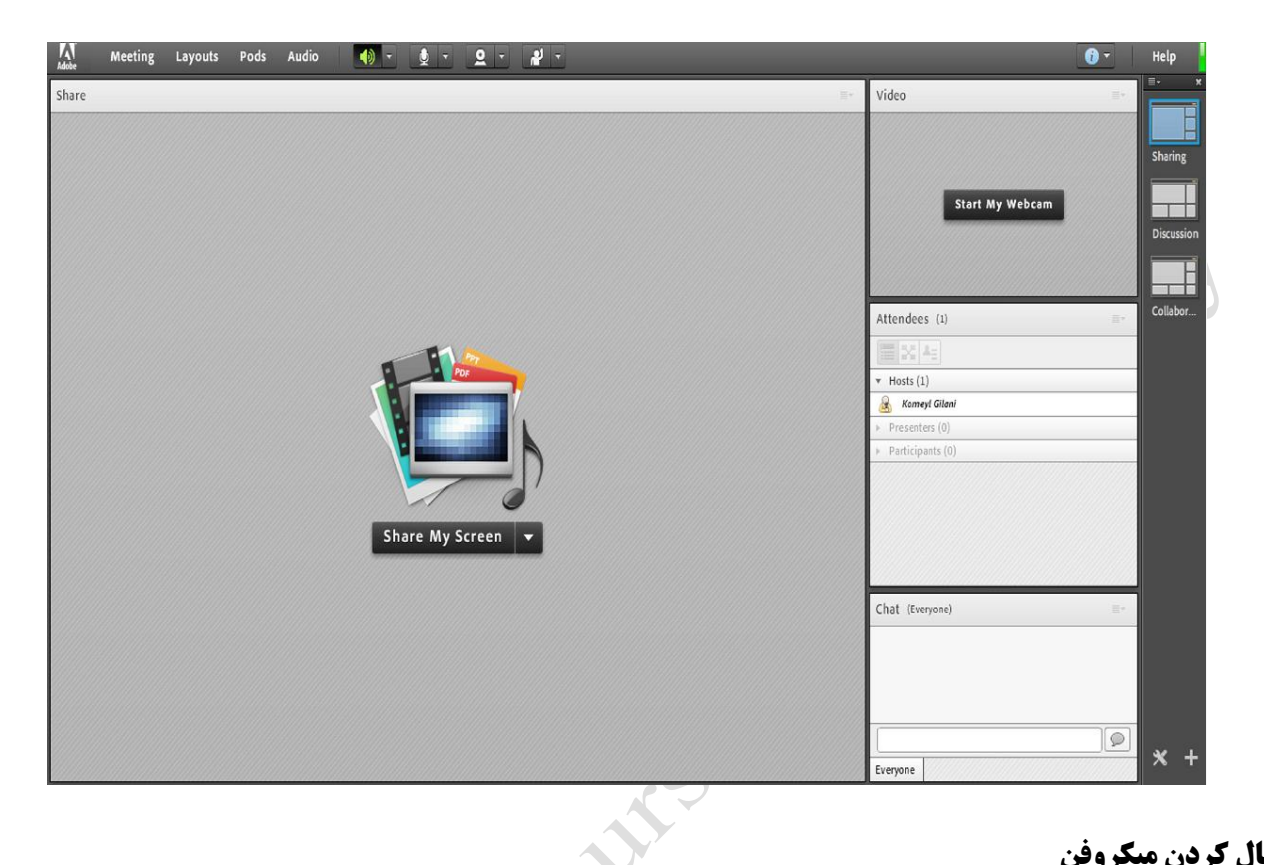

#### **فعال کردن میکروفن**

**پس از چک کردن تنظیمات مربوط به صدا )راهنمایی بیشــتر در صفحات پایینتر آمده است( روی عالمت میکروفن در قســمت میانی باالی صفحه کلیک کنید تا امکان صحبت کردن در کالس، برایتان فراهم شود.**

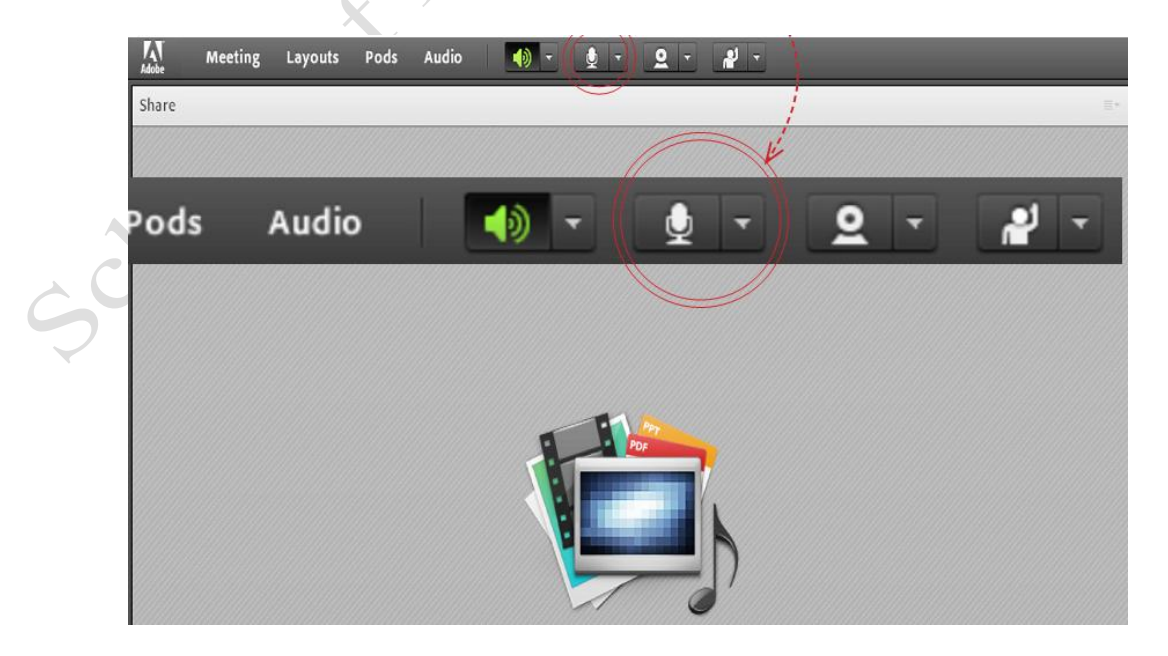

## **آشنایی اجمالی با محیط کالس**

#### **صفحه اصلی**

**در این صفحه که بال فاصله پس از ورود به محیط کالس مجازی به آن دسترســی خواهید داشــت تمام امکانات محیط کالس** 

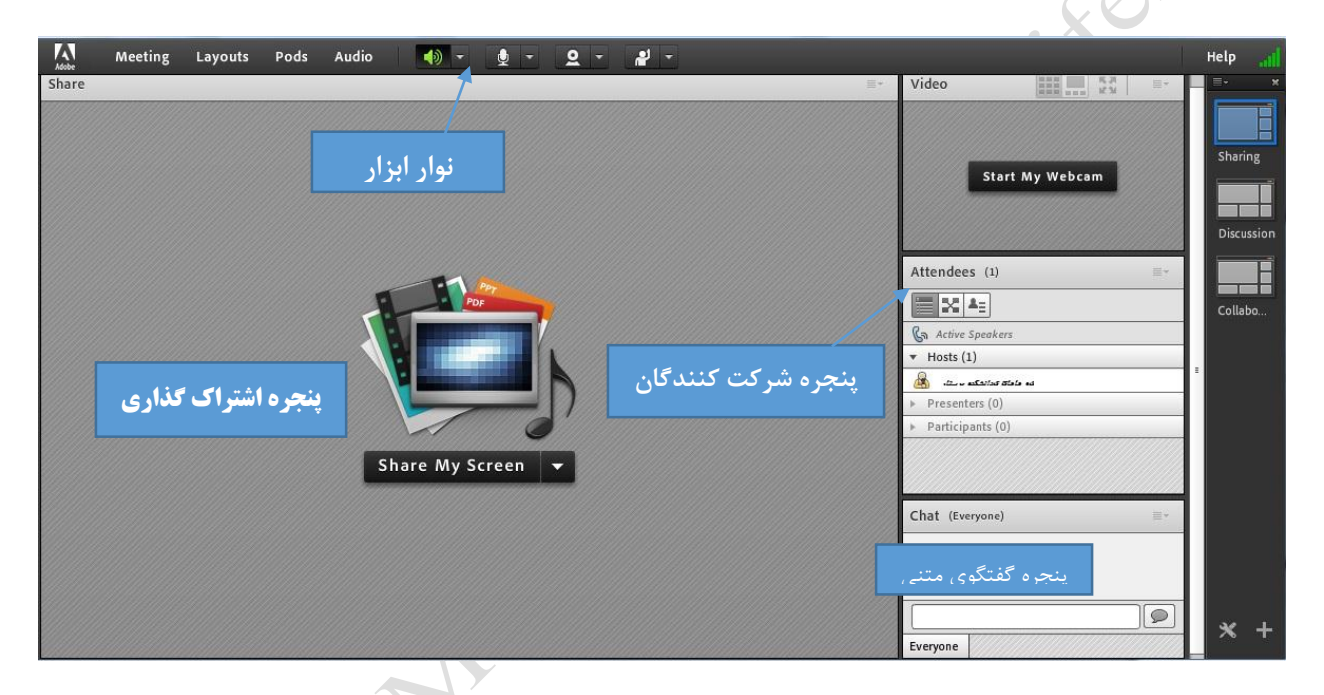

**مجازی دردسترس می باشد. در تصویر زیر نمای کلی این صفحه نشان داده شده است.**

**همانگونه که در تصویر فوق پیداست، صفحه اصلی کالس مجازی از چهار قسمت اصلی بصورت زیر تشکیل شده است.**

- **بخش Share :جهت نمایش محتواهای مورد نظر استاد به شرکت کنندگان )دانشجویان).**
	- **بخش Video :جهت نمایش تصویر استاد در کالس**
	- **بخشAttendees: جهت نمایش لیست حاضرین در کالس**
	- **بخشChat : جهت ارتباط نوشتاری بین حاضرین در کالس**

**بــه قســمت هــای فــوق در اصطــالح Podگفتــه میشــود و ممکــن اســت برحســب نیاز قابل نمایش هستند.**

#### **منوی** Meeting

**اساتید، در این منو تنها به گزینه های زیر نیاز دارند، لذا به بررسی همین منوها پرداخته و از بررسی بقیه منوها صرف نظر میکنیم.**

- **Wizard Setup Audio : جهت بررسی عملکرد صحیح هدست/ اسپیکر و میکروفن**
	- **Meeting Record : جهت ضبط همه رخدادها در کالس مجازی**
		- **Meeting End : جهت پایان دادن به جلسه**
		- **Connect Adobe Exit : جهت خروج از نرم افزار**

# **)Audio Setup Wizard(صوت تست**

**جهت بررســی عملکرد صحیح هدســت / اســپیکر و میکروفن متصل به رایانه خود در کالس مجازی ، ابتدا از گزینه meeting در نوار ابزار منو گزینه Wizard Setup Audio را بزنید، روی این گزینه کلیک کنید. پنجره ایی بصورت شکل** 

**زیر نشان داده خواهد شد. در پنجره باز شده بر روی next کلیک نمایید.**

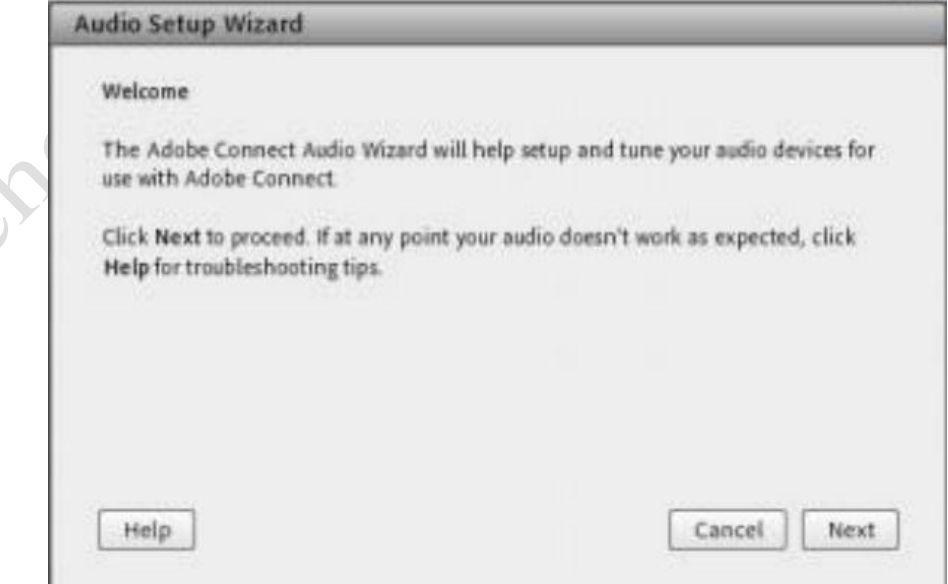

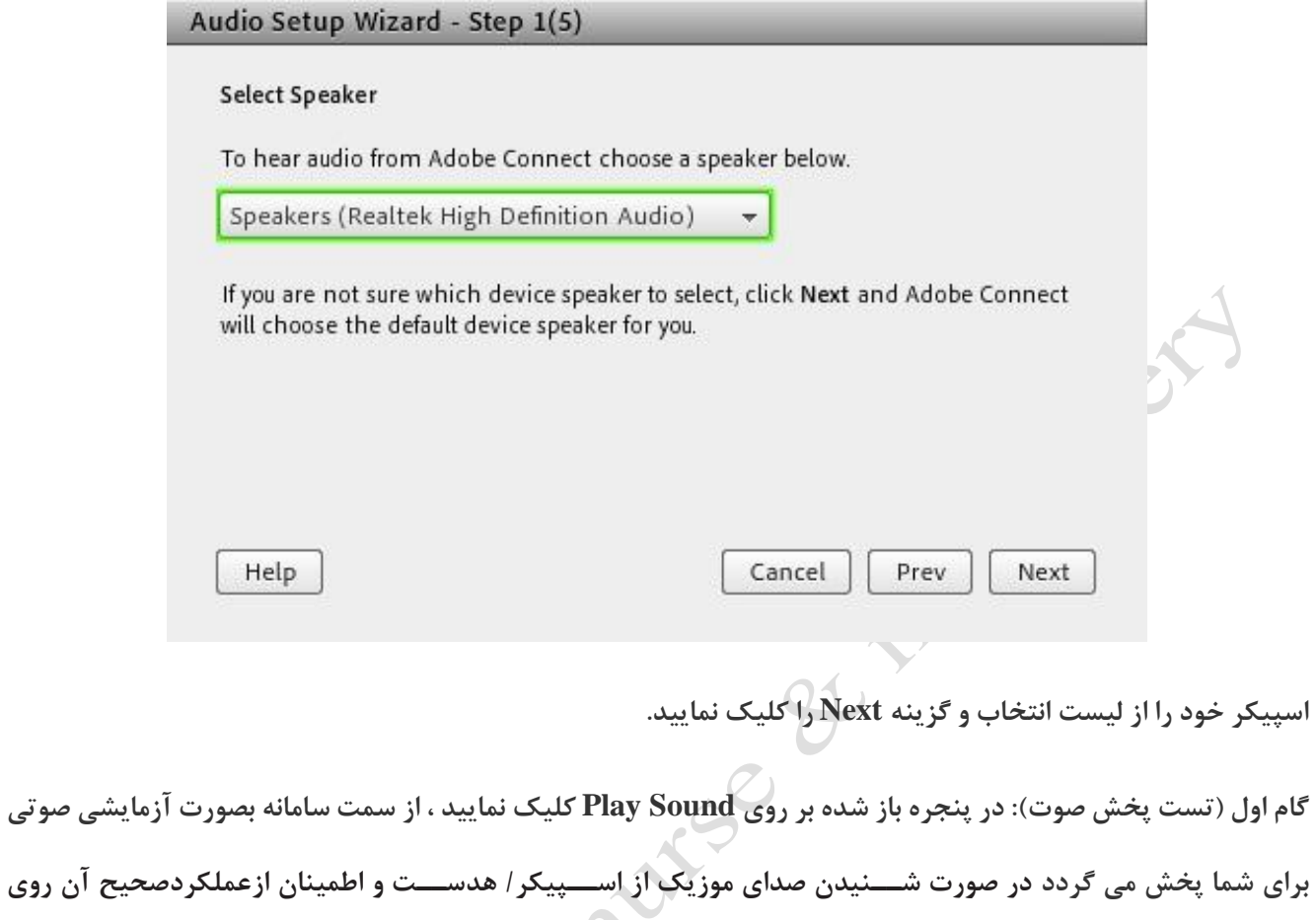

**دکمه Next کلیک نمایید و در غیر اینصورت تنظیمات مربوط به خروجی صدا را در رایانه خود بررسی کنید.**

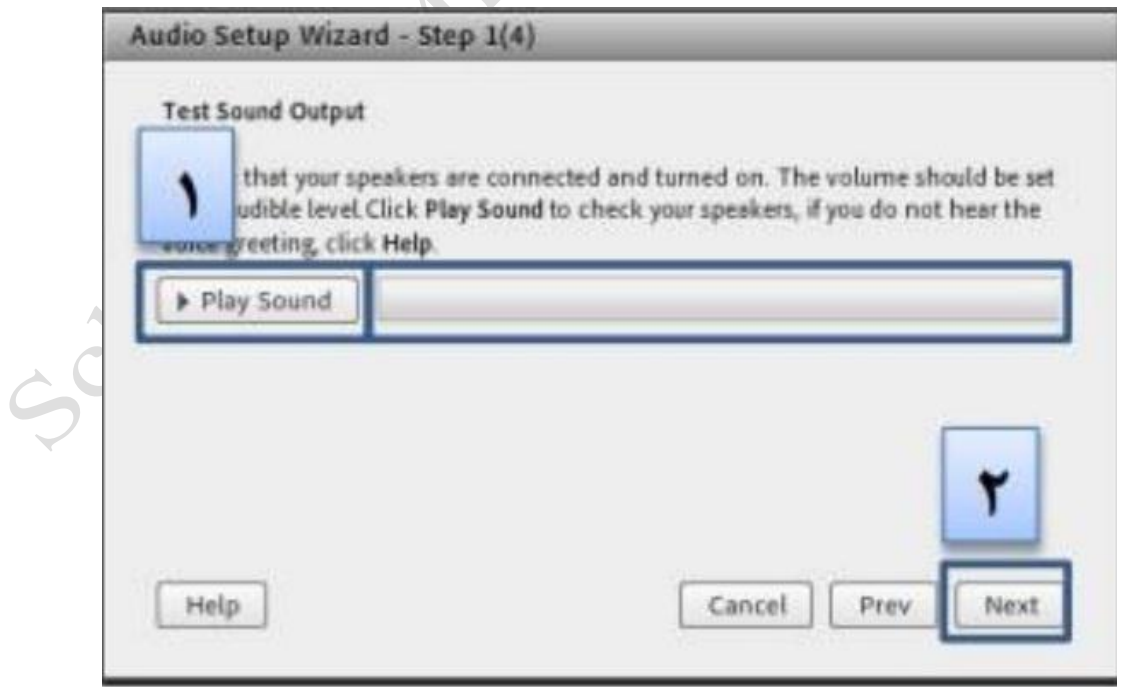

**گام دوم )انتخاب میکروفون( : در این مرحله میکروفون خود را انتخاب نمایید و سپس بر روی next کلیک نمایید.**

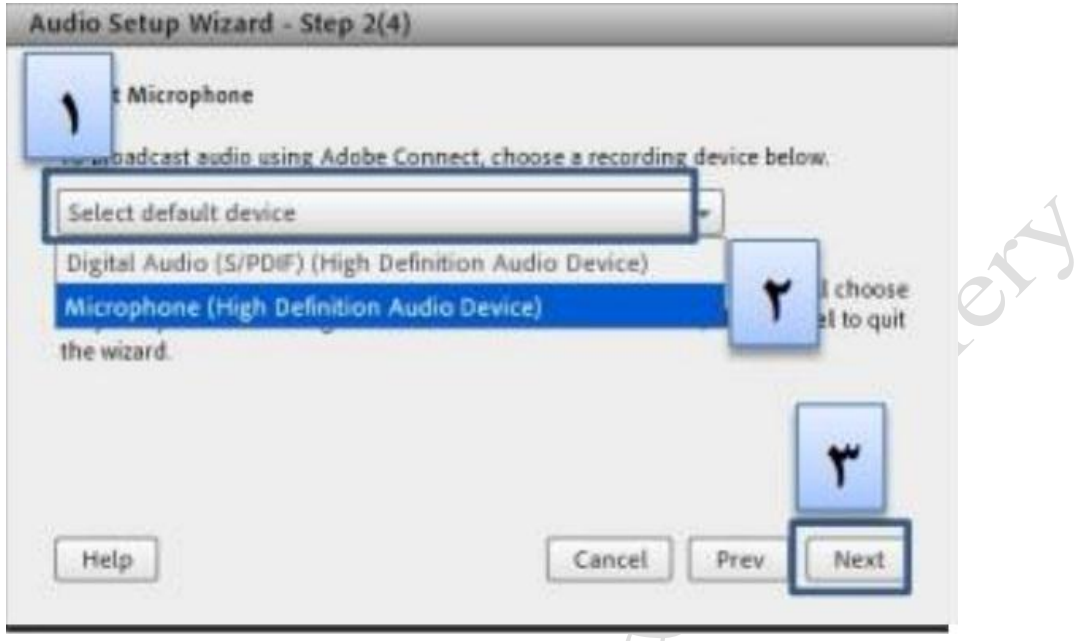

**گام سوم )ضبط و پخش صوت( : در این مرحله بر روی Record کلیک نمایید و صدای خود را جهت تست، ضبط نموده، در** 

**انتها صدای شما با کلیک بر روی Recording Play، پخش خواهد نمود.**

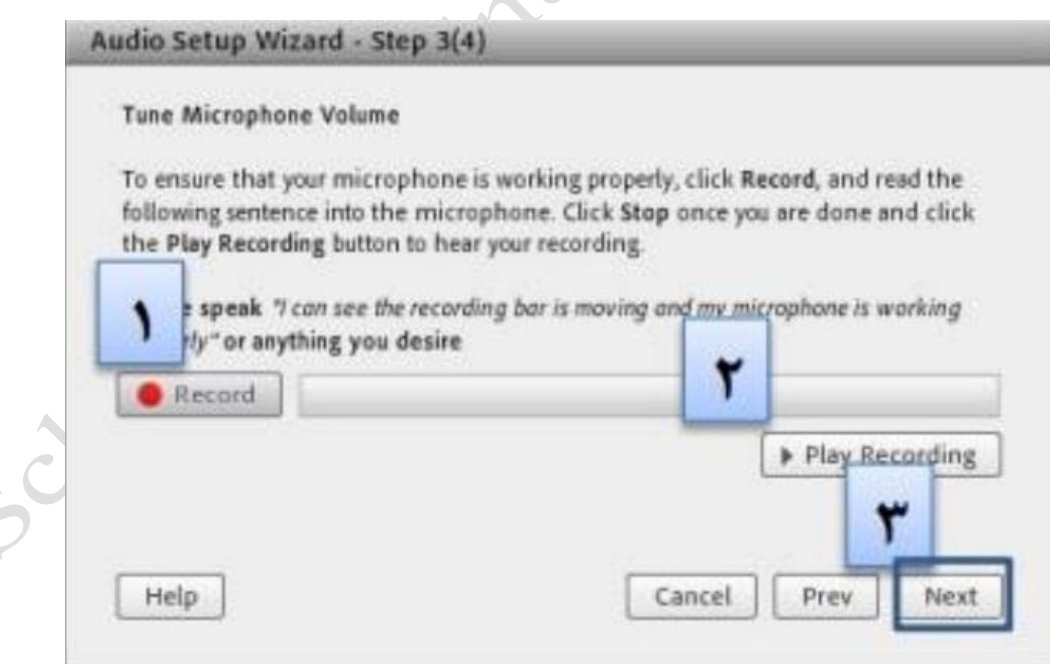

**گام آخر)تست سکوت( : با کلیک بر روی Silence Test تمامی صوت هایی که در محیط کالس در حال پخش می باشد قطع** 

**می گردد.**

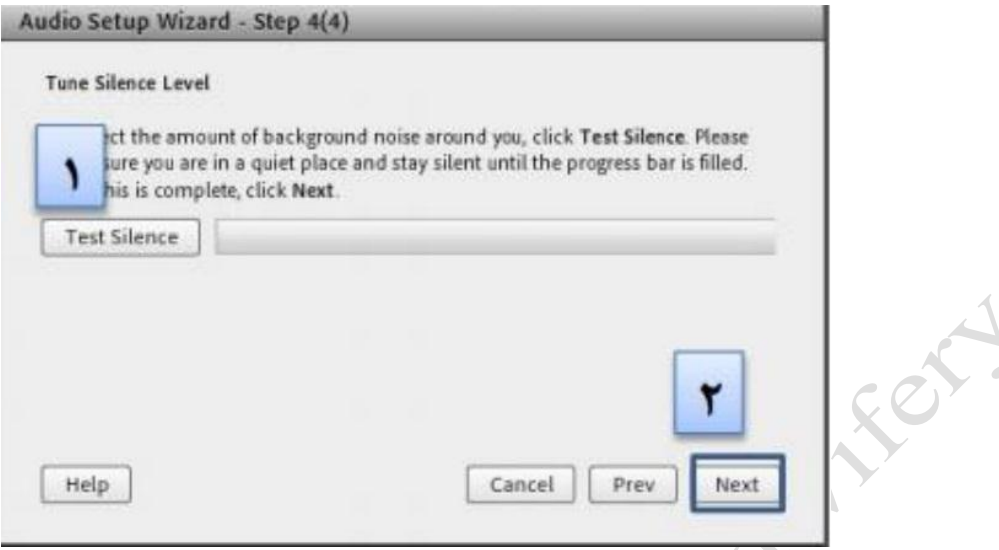

**در پنجره نهایی این بخش یک سری اطالعات کلی از وضعیت تنظیمات صدا به شما نمایش داده خواهد شد.**

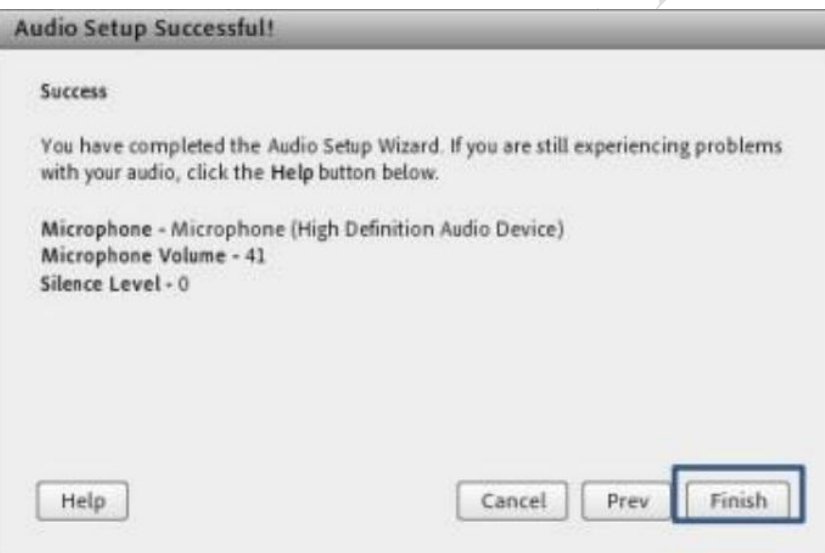

# **Meeting Record( چطور در AdobeConnect ،کالس مجازی خود را ضبط کنیم؟(**

**با کلیک بر روی این منو همه فعالیت های انجام شده در کالس بصورت خودکار برروی سرور های کالس مجازی( VC (بصورت یک فیلم ذخیره خواهد شــد. برای ضبط فیلم کالس درنرم افزارAdobeConnect الزم هست از منوی Meeting گزینه RecordMeeting را کلیک کرده و سپس در کادر جدید ، اسمی برای فایل مورد نظر انتخاب نمایید. بهتر هست این نام با تاریخ یا موضوع کالس همخوانی داشته باشد تا در آینده بر اساس عناوین فایل ها بتوانیم دسترسی راحتتری به آنها پیدا کنیم.**

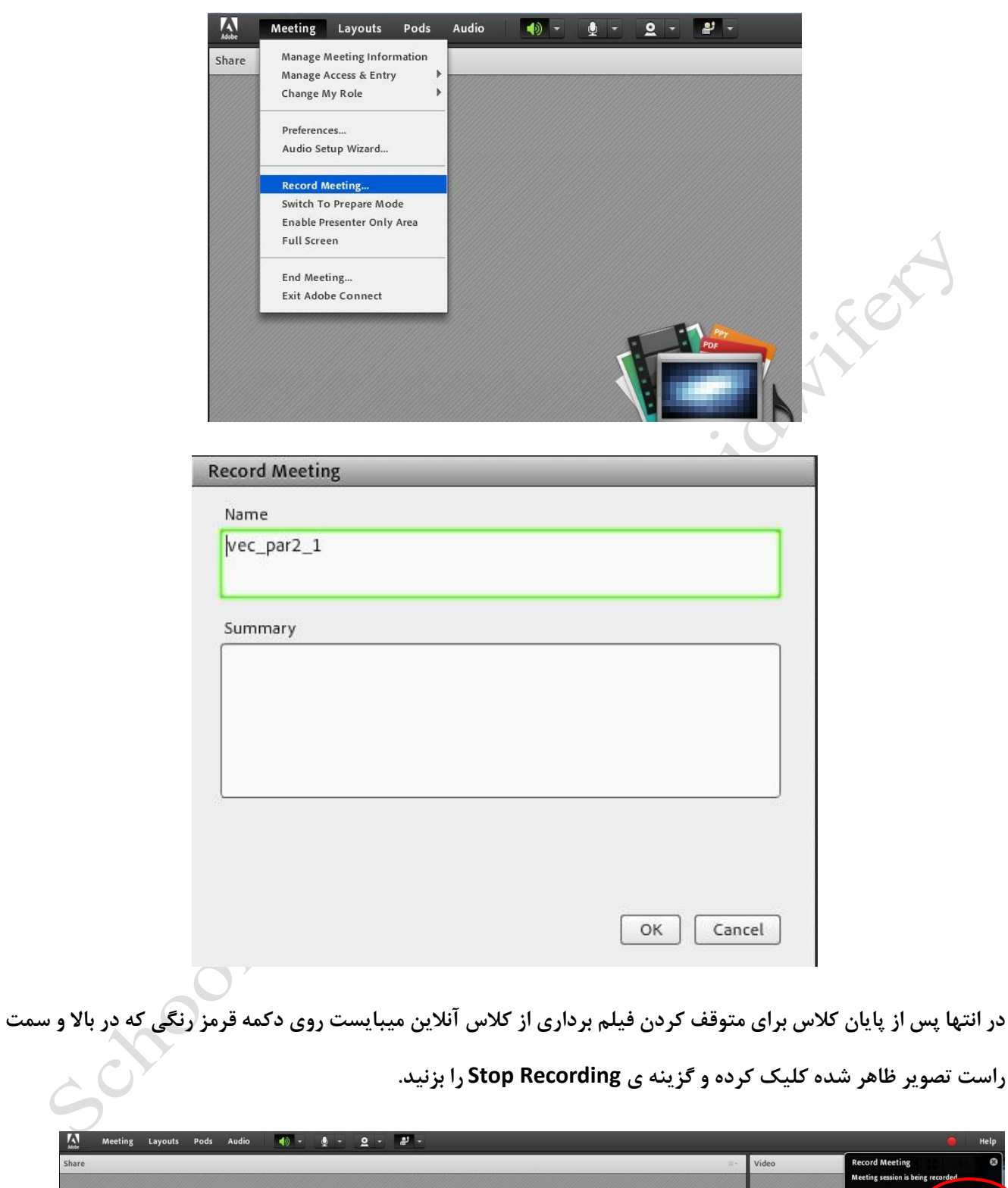

 $\sum_{\rm obs}$ Meeting Share  $\overline{\bullet}$ Pause Recording Stop Reco rding Start My Webcam  $\frac{1}{\cosh \theta}$  **شایان ذکر هست برای ذخیره فایل کالس یکبار روند کالس از ابتدا تا انتها اجرا شده و امکان دانلود سریع فایل وجود ندارد لذا چنانچه فایل تصویری کالس مورد نظر مد نظرتان هست پیشنهاد ما استفاده از نرم افزار های ضبط و رکورد تصویردسکتاپ مانند Camtasia میباشد.**

#### **Meeting End( پایان کالس(**

**پس از پایان یافتن کالس، با کلیک بر روی گزینه Meeting End از منوی Meeting ،جلســه خاتمه یافته و ارتباط همه حاضرین با کالس مجازی ( VC (قطع می شود.**

**حتما بخاطر داشته باشید قبل از کلیک بر روی گزینه Meeting End جلسه را از حالت ضبط شدن خارج کنید.**

#### **Exit Adobe Connect**

**با کلیک بر روی این گزینه نرم افزار روی سیستم شما بسته خواهد شد ولی کالس همچنان بر روی سرور VCباز خواهد ماند و حاضرین در کالس امکان فعالیت خواهند داشــت، کاربرد این گزینه در زمانی اســت که شــما بخواهید سیســتم خود را مجددا راه اندازی(Restart (نمائید.**

#### **نوار ابزار**

**در این بخش امکانات زیر موجود می باشد:**

- **صوت )از طریق میکروفون( : جهت صحبت کردن در کالس**
- **تصویر)وب کم( : جهت اشتراک گذاری تصویر خود در کالس**
- **اجازه گرفتن : برای کاربران، چنانچه می خواهند از میکروفون برای بیان مطالب استفاده نمایند.**
	- **قطع و وصل صدای Speaker**

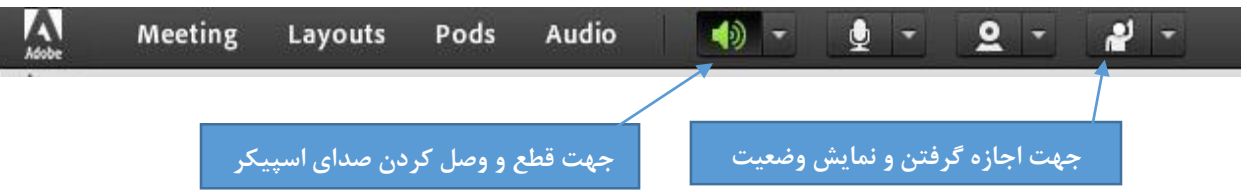

**از طریق منوی کالس )Meeting )در نوار ابزار نیز امکان تنظیمات صوت وجود دارد.**

#### **اشتراک گذاری صوت**

**شرکت کننده از طریق منو وضعیت با کمک گزینه میتواند از استاد تقاضای صحبت کند. استاد و سایر حاضران در کالس با دیدن عالمت کنار نام وی متوجه درخواست وی می شوند. مدیر ممکن است درخواست وی را بپذیرد و امکان صحبت برای او را فعال کند. دراین حالت در نوار ابزار گزینه برای وی فعال میگردد تا بتواند تنظیمات الزم جهت اشتراک صدا و میکروفون خود را در کالس انجام دهد. پس از تایید استاد، میکروفون شرکت کننده وصل است و با تصمیم استاد میکروفون وی قطع خواهد شد.**

**پس از فعال شدن میکروفون در نوار ابزار گزینه های دیگری نیز برای شما فعال می شود.**

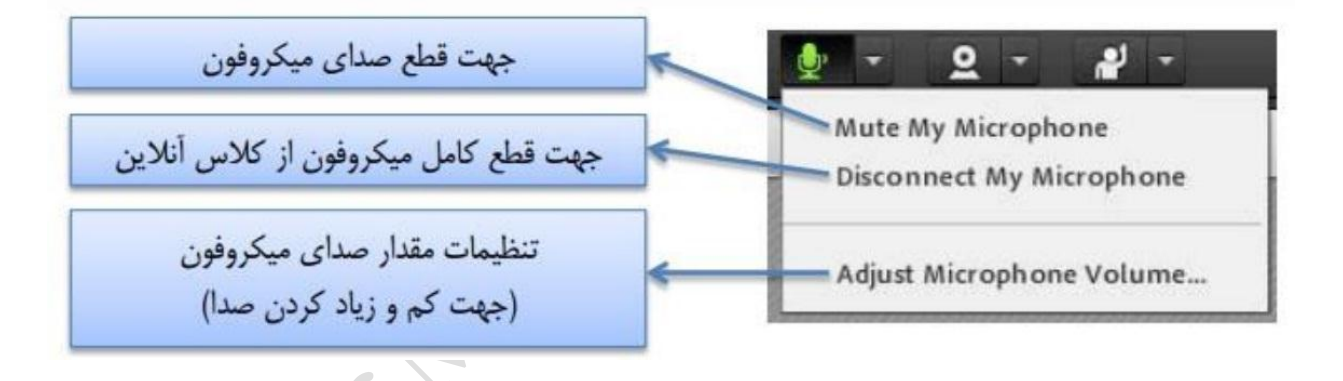

#### **پنجره اشتراک گذاری**

**استاد کالس می تواند مطالب مورد نیاز در کالس را برای شرکت کنندگان به اشتراک بگذارد و کلیه شرکت کنندگان تنها می توانند فایلهای اشتراک شده را مشاهده نمایند. این موارد اشتراک شده می تواند مستندات یا صفحه نمایش و یا تخته سفید باشد. اشتراک صفحه نمایش معموال جهت نمایش نرم افزار و ... به کار می رود. مستندات میتواند جزوه و ... باشد و تخته سفید جهت درج متن روی تخته و سیستم آموزش سنتی درنظر گرفته شده است .**

**در قسمت Sharingبا کلیک بر روی عالمت مثلث کناری ، منوهای این قسمت بصورت شکل زیر نشان داده می شود.**

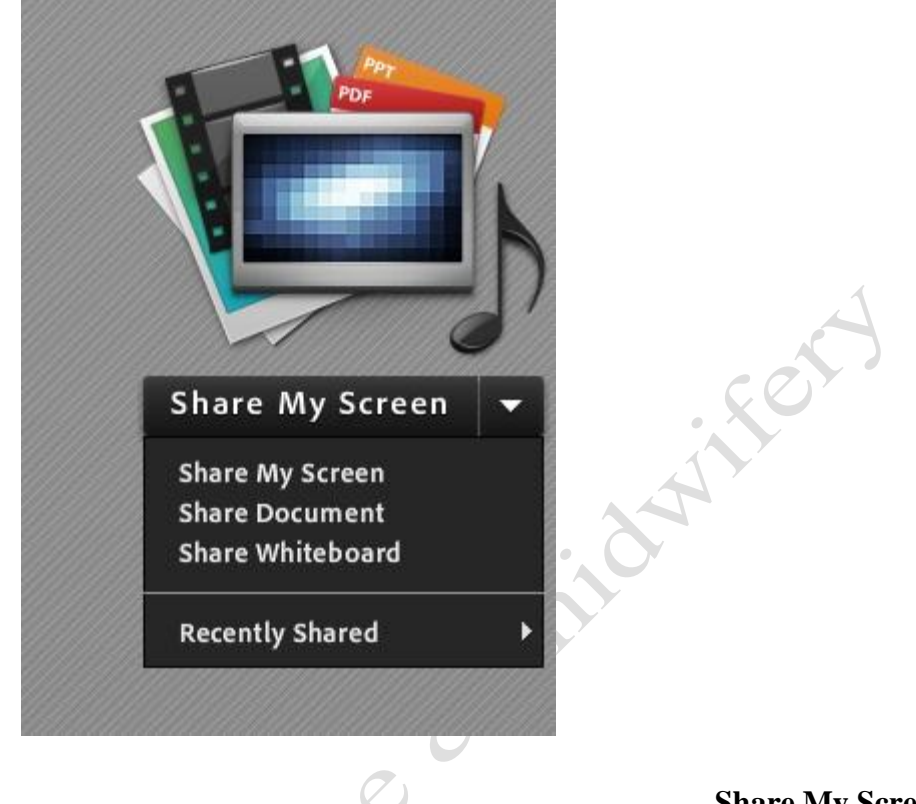

**Share My Screen**

 **با کلیک بر روی این گزینه پنجره ایی بصورت شکل زیر باز خواهد شد.**

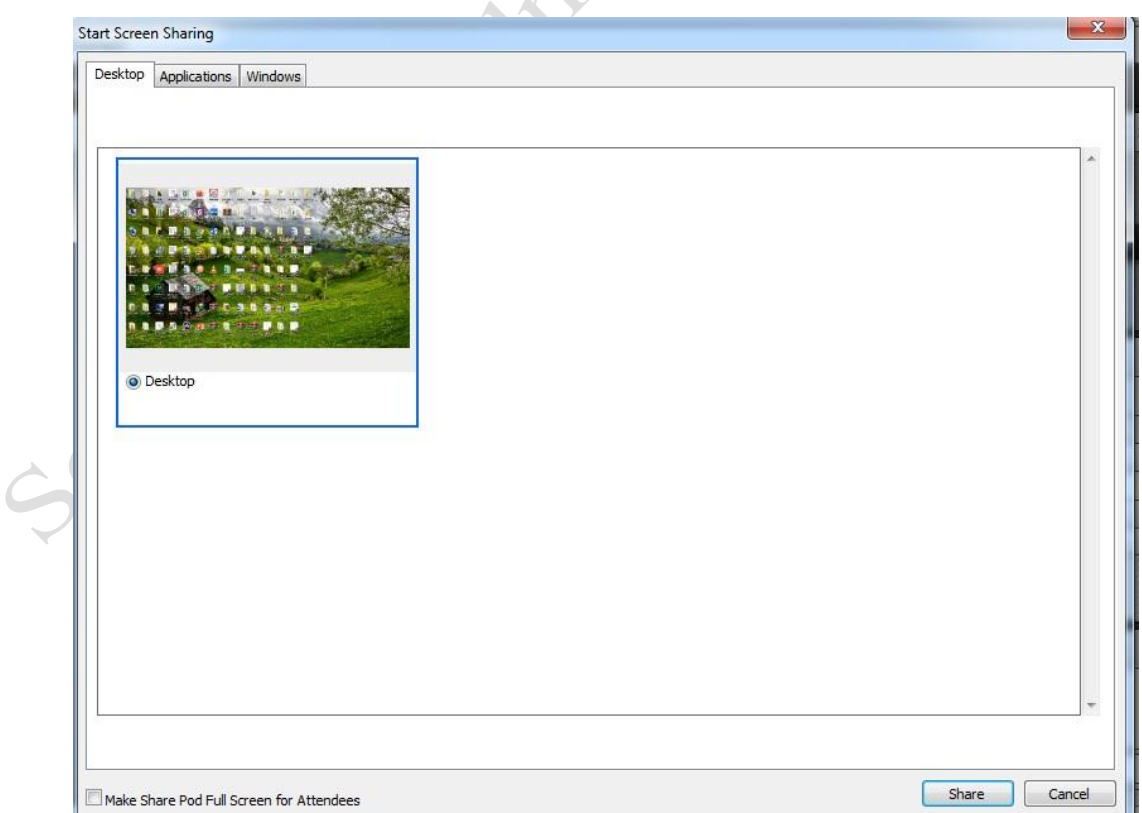

- **با انتخاب گزینه Desktop، کل تصویر میزکار(desktop (رایانه شــما، برای ســایرین نمایش داده خواهد شد، درست همانند چیزی که خودتان می بینید.**
- **با انتخاب گزینه Applications، تنها نرم افزارهایی که روی رایانه شما درحال اجرا هستند و شما آنها را انتخاب می کنید ، برای سایرین نمایش داده خواهد شد.**
- **با انتخاب گزینه Windows تنها پنجره های خاصی از نرم افزارهای باز روی رایانه شما که شما آنها را انتخاب می کنید ، برای سایرین نمایش داده خواهد شد.**

#### **Share Document**

**با کلیک بر روی این گزینه پنجره ایی بصورت شکل زیر باز خواهد شد.**

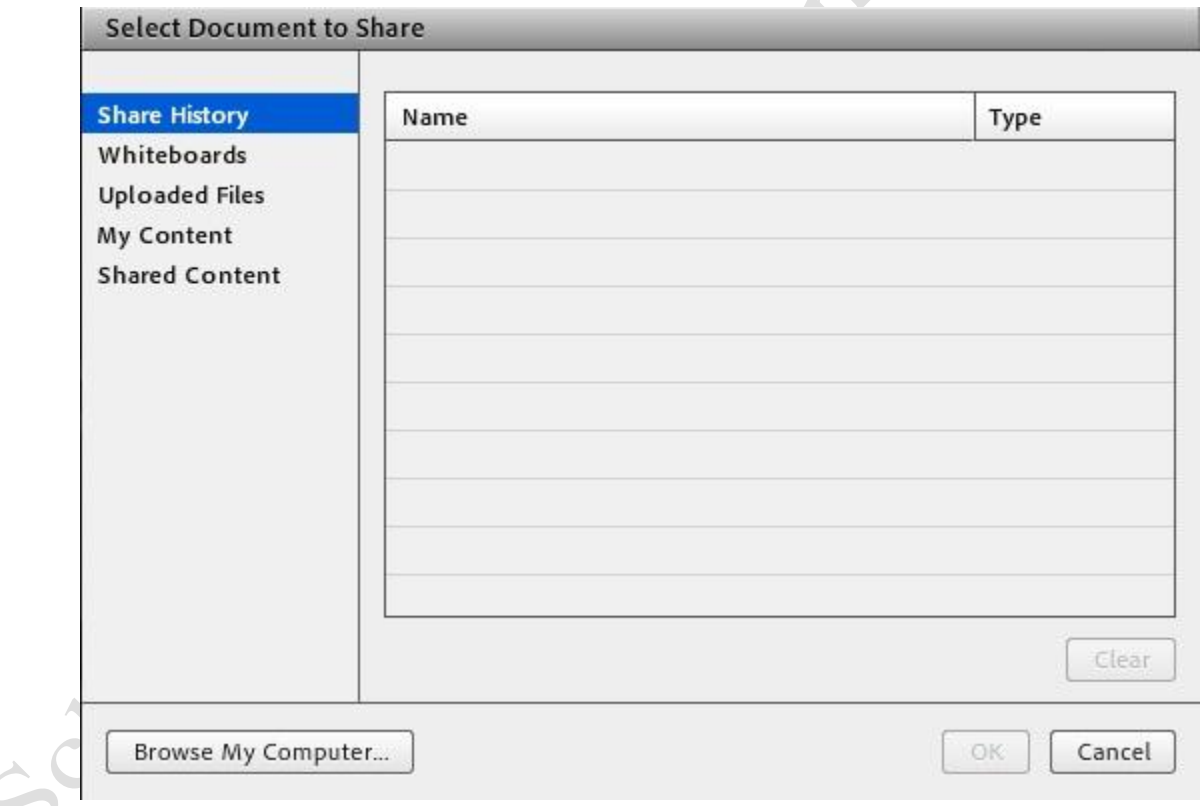

**برای بارگزاری فایل کافیست ابتدا روی دکمه Computer My Browsکلیک نموده و سپس، از پنجره باز شده فایل مورد** 

**نظر خود را انتخاب نمائید.**

**گاهی اوقات ممکن اســت نمایش فایل پاور پوینت در کالس، با مشــکل مواجه شود و فایل مورد نظر با بهم ریختگی در متن همراه باشد.از اینرو، جهت نمایش صحیح فایلهای مذکور با استفاده از نرم افزار های خاصی، میتوان فایل مذکور را به فرمت دیگری که تناسب بیشتری با نرم افزار داشته باشد، تبدیل کرد.بهتر است فایل ها را به فرمت PDF ذخیره و سپس بارگذاری نمایید.**

#### **Share WhiteBoard**

**بــا کلیــک بــر روی ایــن گزینه پنجــره ایی بصورت شکل زیر باز خواهد شد. این محیط تقریبا مشــابه نــرم افزار Paintدر ویندوز بوده و شما میتوانید با استفاده از مأوس ، قلم نوری یا Touchpadبه نوشــتن در آن بپردازید.متــن نوشــته شــده در محیــط Whiteboardبصورت همزمــان برای دانشــجویان نمایش داده میشود.**

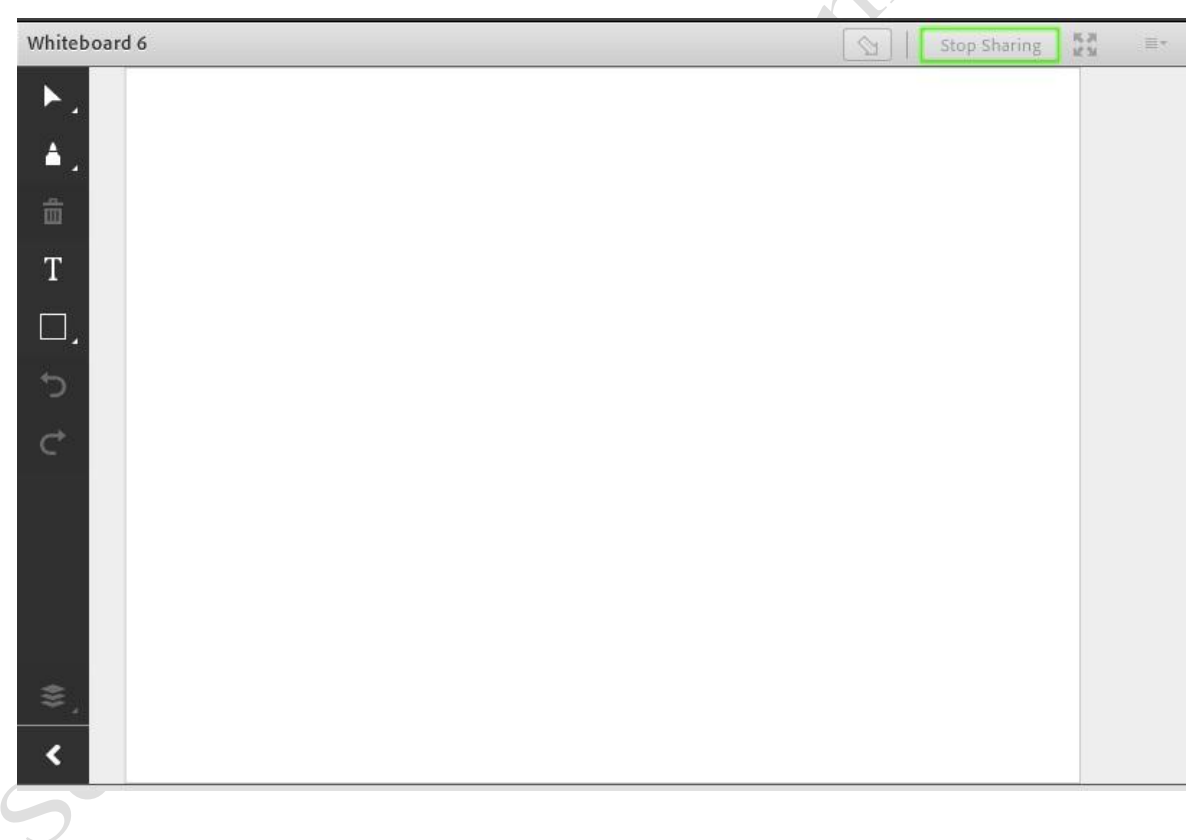

**در تمامی موارد گفته شده شرکت کننده هیچگونه دخالتی ندارد و صرفا اطالعات اشتراکی را مشاهده می کند.**

### **Attendees(حاضرین در کالس(**

**درصورت فعال بودن این گزینه لیست افراد حاضر در کالس نمایش داده میشود.**

#### **Video**

**جهت نمایش تصویر استاد و یا دانشجویان در کالس استفاده می شود )برای استفاده از این امکان ، داشتن وب کم فعال ضروری است(.**

**جهت فعال نمودن تصویر خود در کالس بصورت زیر عمل کنید:**

- **.1 ابتدا از اتصال صحیح وب کم به رایانه خود ، اطمینان حاصل کنید.**
- **.2 درصورت عدم وجود بخش ویدئو نسبت به فعال سازی آن اقدام کنید.**
- **.3 در وسط صفحه ی این بخش روی دکمه Webcam My Startکلیک کنید.**

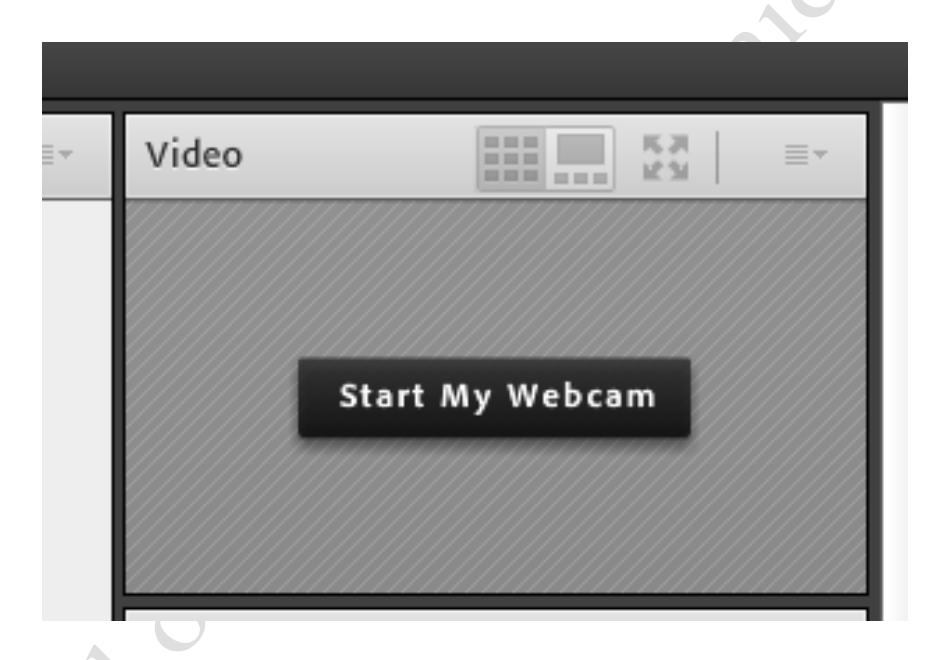

**درصورت نمایش صفحه Settings Player Flash Adobe، ابتدا روی دکمه Allowو سپس بر روی دکمه Closeکلیک کنید.بخاطر داشته باشید تا این لحظه فقط دوربین فعال شده ولی هیچ یک از کاربران تصاویر ارسالی وب کم شما را نخواهند دید. جهت ارسال تصویر به سایر کاربران روی دکمه Sharing Startکلیک کنید.برای قطع ارسال تصویر به کاربران ، روی دکمه Webcam My Stopکلیک کنید.**

**توجه داشته باشید که ارسال مداوم تصویر ممکن است موجب اشغال بیش از اندازه پهنای باند شده ، قطع و وصلی صدا و افت کیفیت کالس را در پی داشته باشد.**

#### **پنجره گفتگوی متنی )Chat)**

**این پنجره جهت گفتگو متنی بصورت عمومی و خصوصی بین کاربران اعم از مدیران ، اساتید و کاربران می باشد. جهت استفاده از این امکان اشاره گر موس را بر روی کادر مشخص شده قرار داده کلیک کنید ، سپس متن دلخواه خود را تایپ و دکمه**

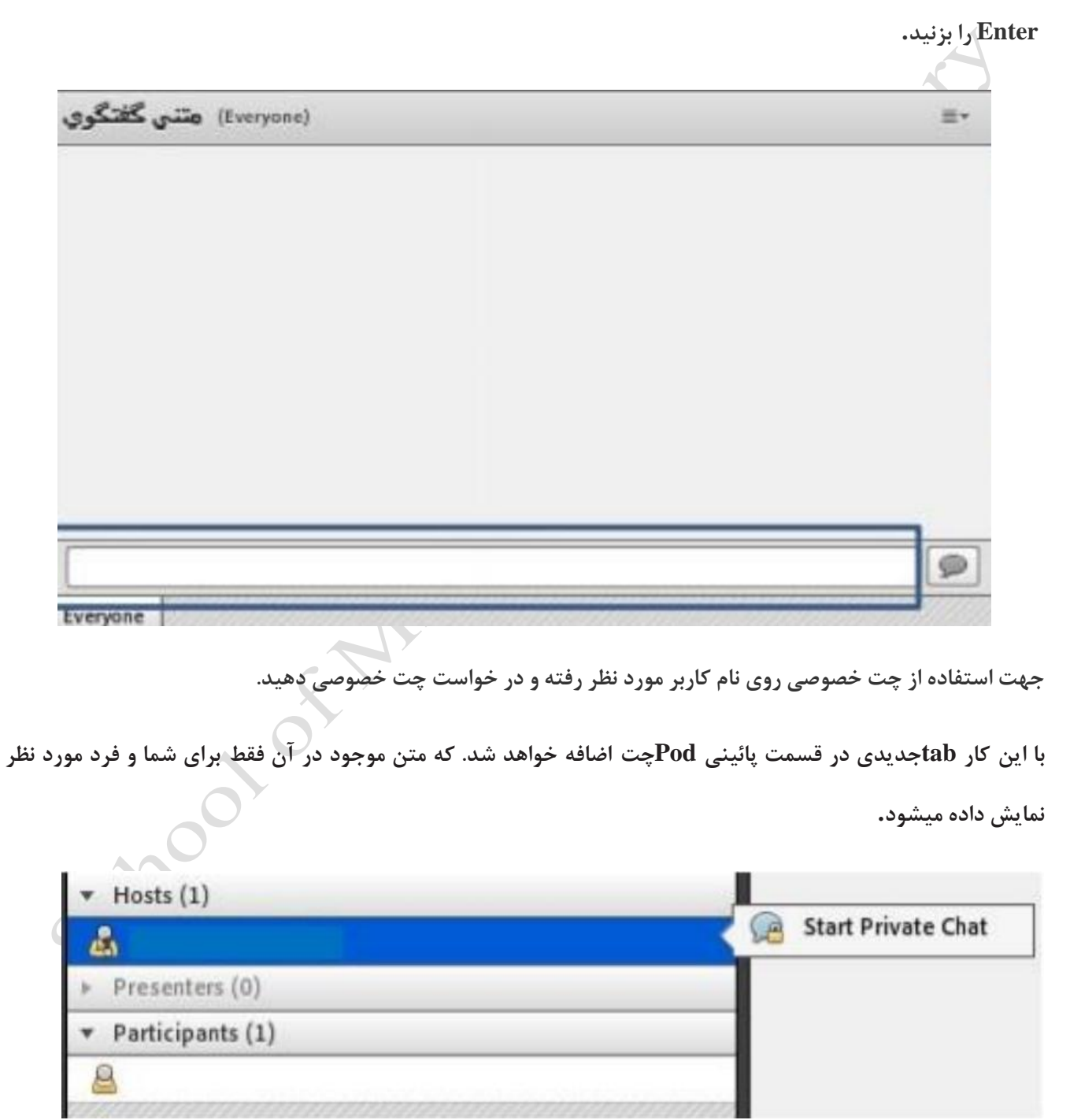

#### **حل مشکل اکو شدن صدا در ادوب کانکت**

**گاهی هنگام برگزاری کالس مجازی-آنالین پیش می آید که صدا اکو شده و صدایی ناخوشایند تولید کرده و مانع برگزاری جلسه ی آنالین ما می شود. برای حل این مشکل میبایست افرادی که دارای میکروفن فعال هستند بلند گو یا اسپیکر سیستم خود را قطع و از هدفون یا هندزفری استفاده کنند.**

**در واقع هنگامی که شما اسپیکر و میکروفن خود را همزمان فعال می کنید یک لوپ یا چرخه ی صوتی ایجاد کرده که باعث می شود صدای خارج شده از اسپیکر توسط میکروفن دریافت شده و مجددا برای پخش به سرور ارسال شود، این فرآیند بارها تکرار شده و باعث اکو شدن پی در پی صدا می شود. با تغییر اسپیکر به هدفون این مشکل کامال برطرف شده و می توانید ازجلسه ی آنالین خود لذت ببرید.**

**STANDARYSON** 

income